## **To Create A Requisition In Escape**

From the activity tree, select:

- 1. **Finance**
- 2. **> Requisitions**

#### 3. **>>>Vendor Requsitions**

4. **>>>>>New** - drop down list will appear when New is selected. Select Custodial & Maintenance, Dist Office Business, Food Service, General Purchases, Leases & Utilities, Transportation or Travel and Conference. *The majority of the users will use General Purchases*.

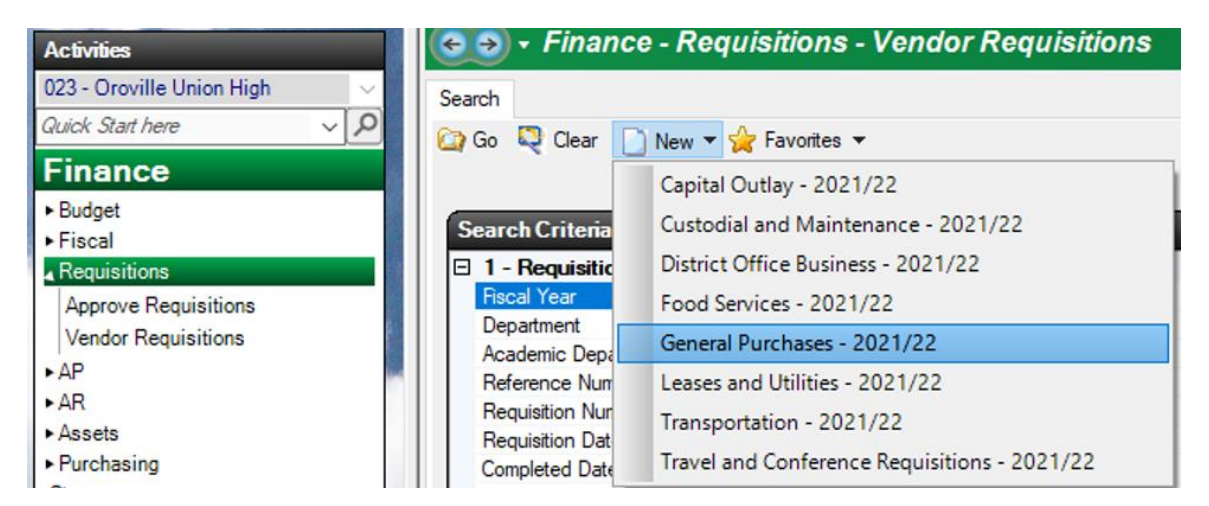

After making your selection, you will enter the requisition screen. The mandatory items on the **Main** screen (below), the order type and vendor ID (also on the main screen), the **Items** tab and the **Accounts** tab must be completed to successfully submit a requisition for approval.

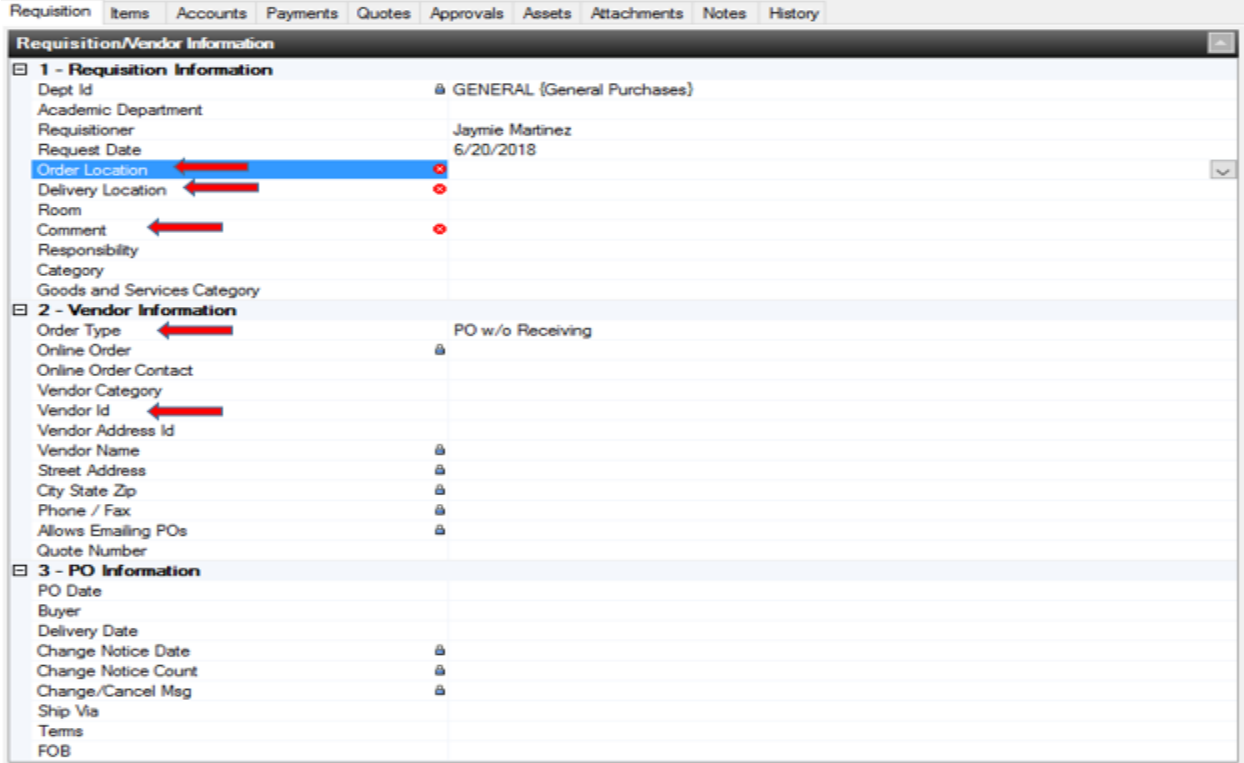

5. Select an order location from the drop down list on the right side of the screen of the **Order Location** field. Doubleclick the appropriate location or type the number in and hit enter.

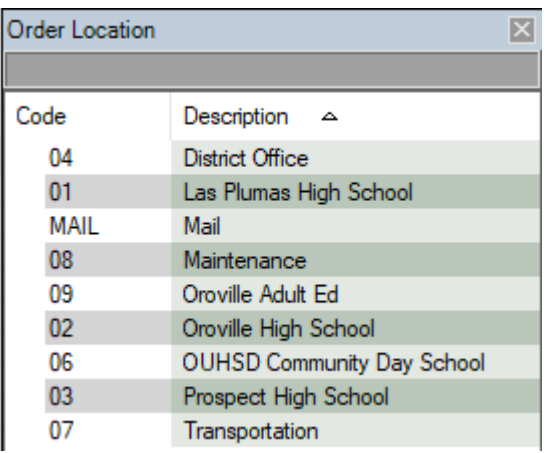

Type a comment on the **Comment** line to describe what is being purchased. Also complete the **Order Type** field by clicking on the drop down list and double-clicking the appropriate selection. The choices are:

- Blanket P.O. very few blanket P.O.s will be issued to non-DO staff. The exceptions to this are the Cal Card requisitions that are completed to reserve funds for card use, as well as requisitions for the Transportation, Maintenance and Cafeteria departments. Please confirm with Accounts Payable staff prior to using this selection.
- Direct Payment only to be used by Accounts Payable staff.
- P.O. w/o receiving use this when you will not be receiving physical items, such as for services or travel expenses, dues or membership fees.
- P.O. w Receiving use this when you will be receiving a physical item for which Accounts Payable staff must be notified upon receipt.

Next, you will select a **Vendor ID**. By typing the first two letters of a vendor's name, you can access a drop down box on the right side of the field from which the vendor is selected. If you do not find your vendor, enter 9999 for the code.

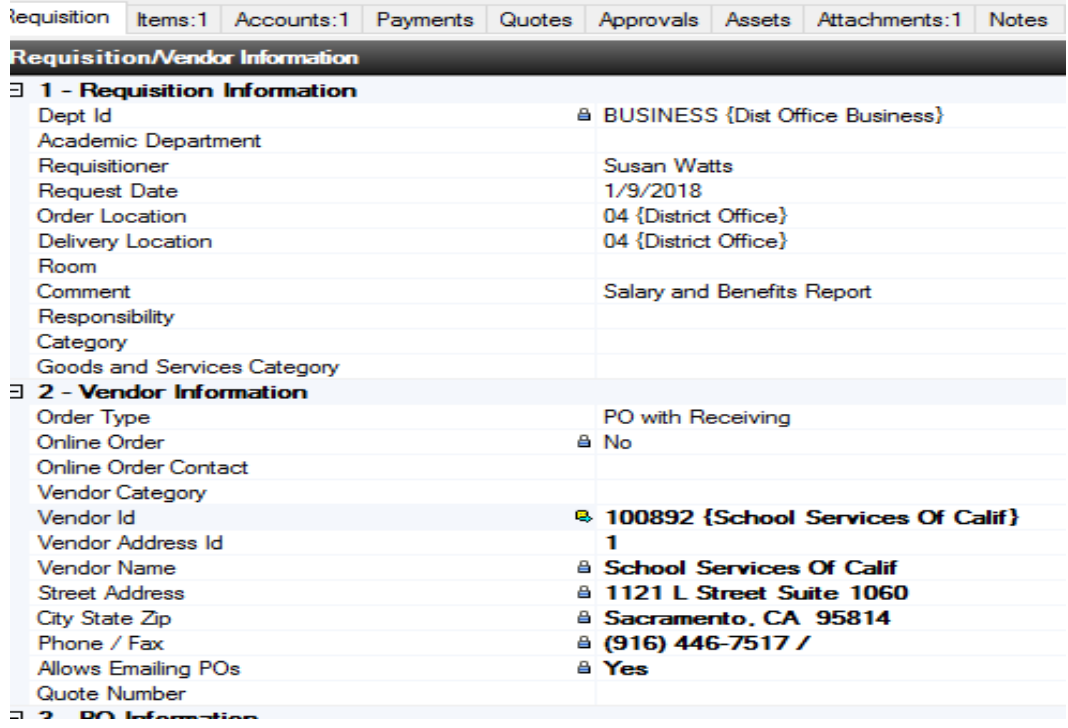

#### 6. \*Click on the **Items** tab

\*Click on **New**.

\*Enter the **Order Quantity**, (only change if you are listing your order individually)

**\*Description** of the item being purchased (can be the same as the first description you used on the first screen) \*The **Unit Price** & Indicate whether the purchase is **Taxable**. (Make sure to only put the amount before taxes.)

# *FOR LP ONLY, MAKE SURE TO CHANGE THE TAX TO 7.25 IF IT IS BEING DELIVERED TO THE SCHOOL.*

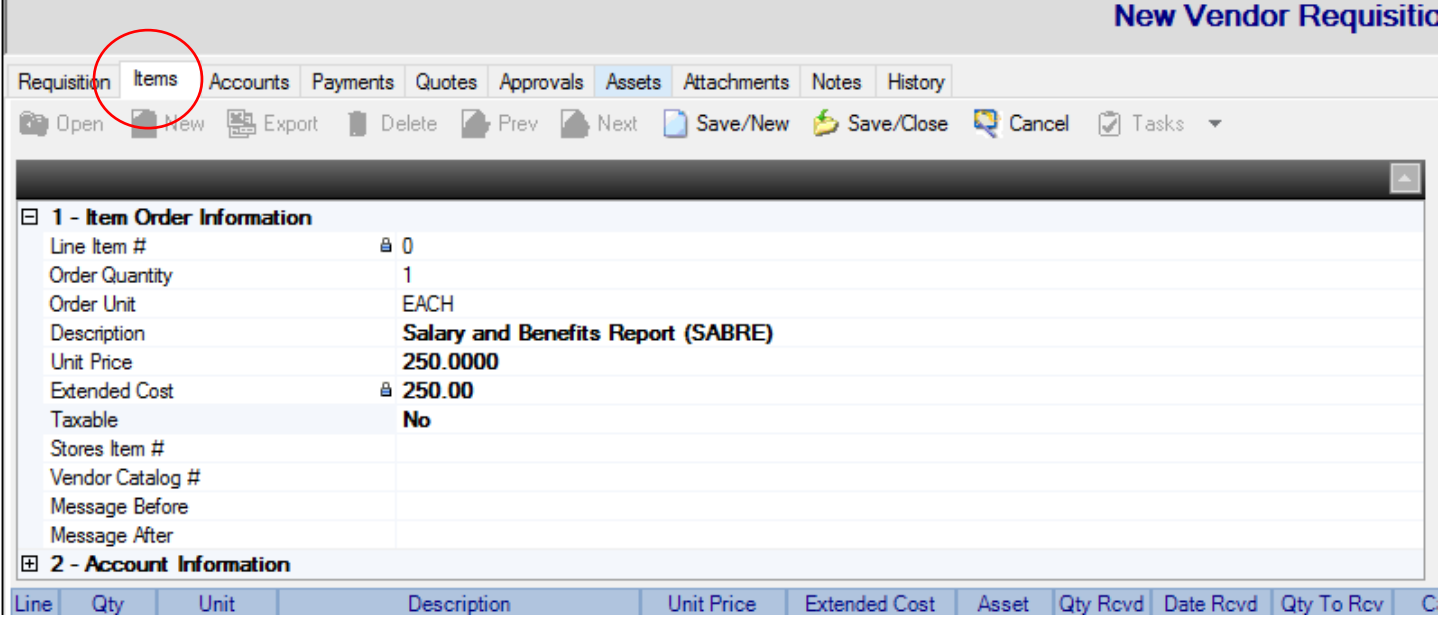

### If entering only one item, click on **Save/Close**.

If entering multiple items, click on **Save/New** and enter each item to be purchased.

After the last item you will then click **Save/Close**. If there are many items to be purchased, "See Attached List" can be typed into the **Description** field, with a **qty** of **1** and total amount of the purchase in the **Unit Price** field. You must attach a list of items using the Attachments tab. If you are purchasing an item and out-of-state sales tax is not charged by the vendor, you will still indicate that sales tax is applicable.

7. Click on the **Accounts** tab, then click on **New**. Enter the appropriate **account code** for your purchase. This code can be obtained from the SACs. Type in the account code you have, no need to put a dash, it will automatically fill it in for you once you hit enter. The amount will be automatically fill also.

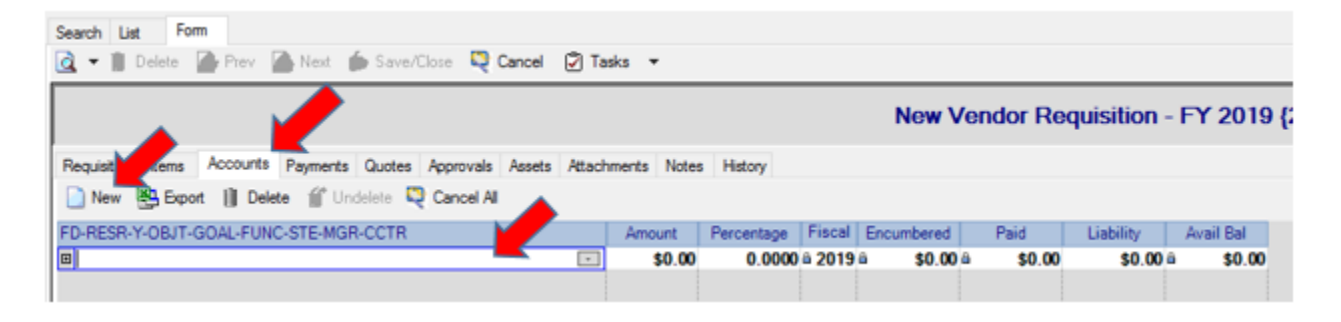

8. To include an attachment to your requisition, scan your document and save it to your computer. Attachments can be saved in many formats. For this example the document is saved as a PDF file. Click on the **Attachments** tab, then click **New**. Click on the drop down box on the far right of the **File to Attach** field. Find the file saved on your computer and double-click it to select.

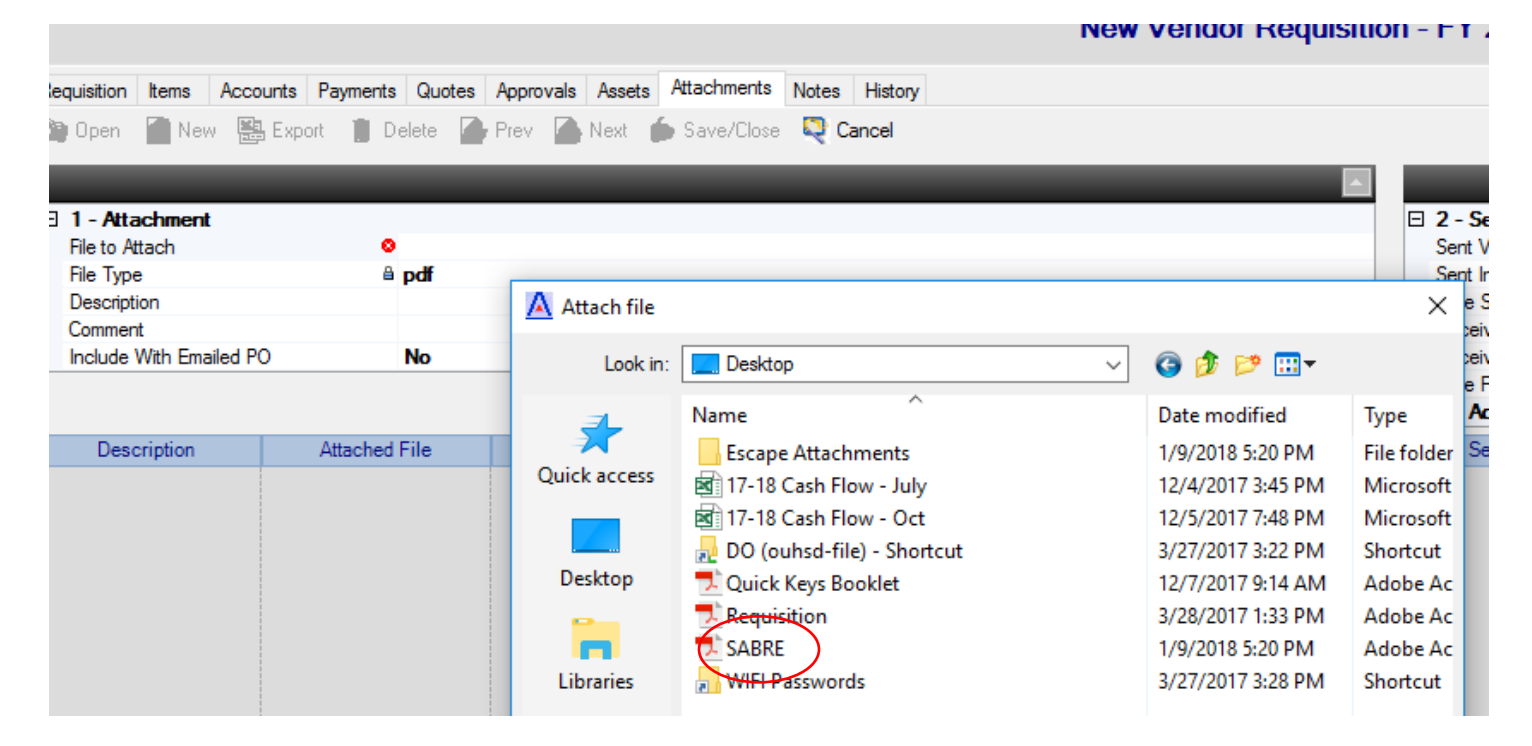

The file is now attached to the requisition. Click **Save/Close**.

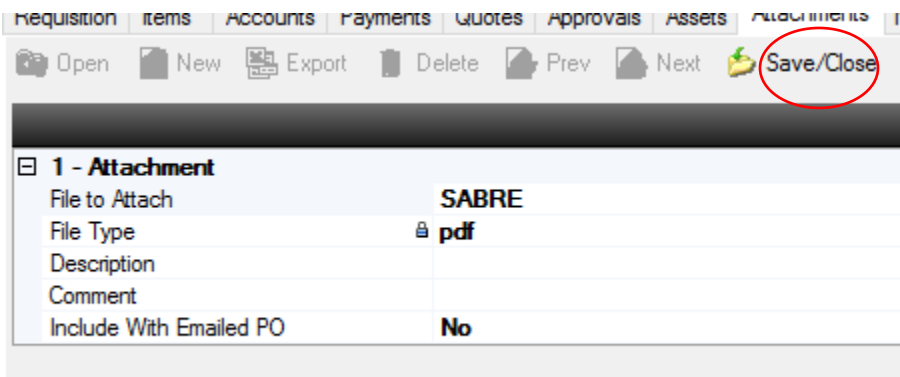

9. Click on **Tasks.** The first item on the drop down list is **Submit.** Select this option. The requisition's status will change to submitted. You are finished. If it gives you an error saying it can't be submitted due to insufficient funds, save/close it and email Chopper with the requisition number and ask to be submitted for you.

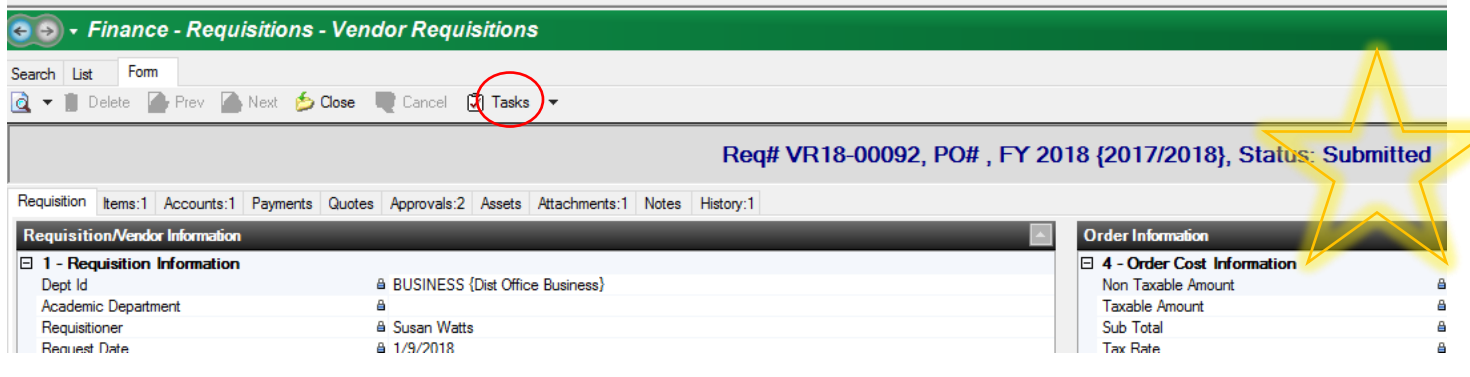

# **To view requisitions or check progress**

Go to Finance-Requisition- Vendor Requisition- either type in the VR# or your last name but make sure you put the fiscal year you are researching it for. Then hit Go.

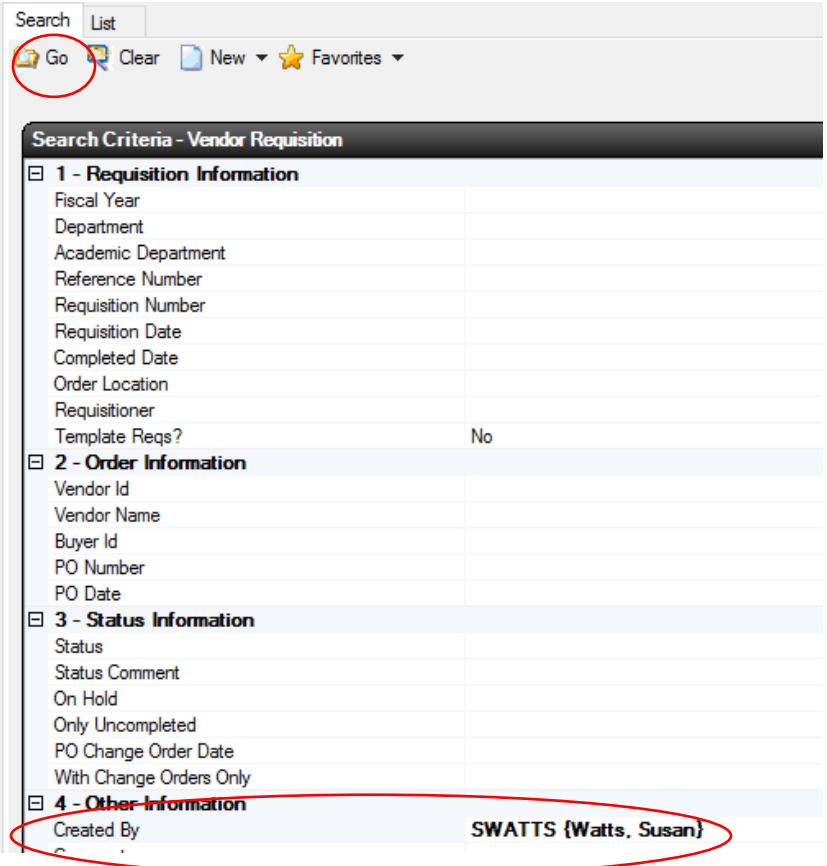

The status of the requisition can be seen from the resulting list. By double-clicking on any line item, the requisition, where it is in the approval process, attachments or notes are available for review.

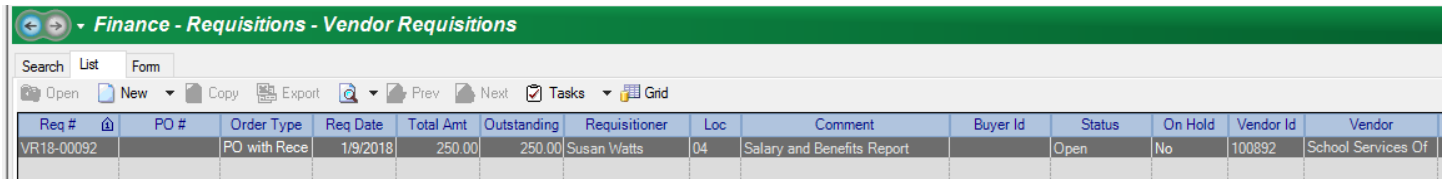